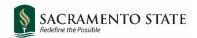

# **CHRS Recruiting**

#### Initiating a Tenure Track Faculty Job Card

#### Contents

| Open a New Job                   | 2  |
|----------------------------------|----|
| Select a Template                | 3  |
| Select a Position Number Window  |    |
| Documents                        |    |
| Requisition Information (1)      |    |
| Requisition Information (2)      |    |
| Open Positions                   | 11 |
| Requisition Details              |    |
| Job Details                      | 13 |
| Position Designation             | 13 |
| Budget Details                   | 14 |
| Posting Details (1)              | 15 |
| Posting Details (2)              | 16 |
| Search Details                   | 17 |
| Users and Approvals (1)          | 18 |
| Users and Approvers (2)          | 19 |
| Appendix A: Job Posting Template | 21 |

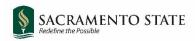

### **Open a New Job**

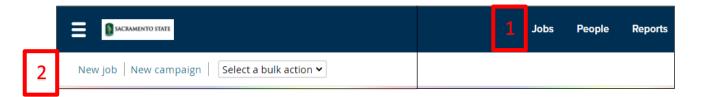

| # | Field   | Information                                                                                                  |
|---|---------|----------------------------------------------------------------------------------------------------|
| 1 | Jobs    | Click the <b>Jobs</b> tab from the top blue banner.                                                          |
| 2 | New Job | Click <b>New Job</b> to open the Select a Template window.                                                   |
|   |         | (You can also click the hamburger button at the top left and select <b>New Job</b> from the drop down list.) |

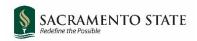

#### **Select a Template**

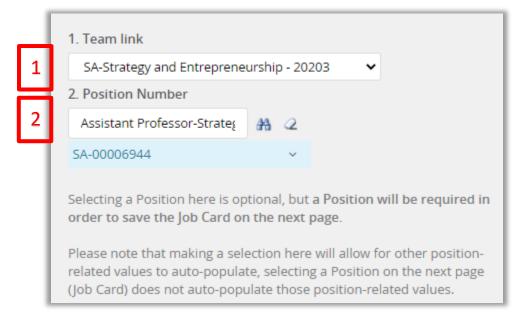

| # | Field              | Information                                                                                                    |
|---|--------------------|----------------------------------------------------------------------------------------------------|
| 1 | Team Link          | Team Link defaults to the team of the user initiating the job.                                                                                                    |
| 2 | Position<br>Number | Click the binoculars to select a position number (this can be changed later if necessary). This number will fill some of the Job Card fields on the next page. See next section for detailed instructions on selecting a position number. |

#### Select a Position Number Window

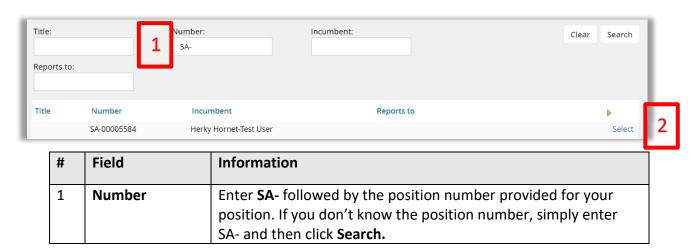

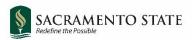

| # | Field  | Information                                                                                                    |
|---|--------|----------------------------------------------------------------------------------------------------|
| 2 | Select | Click <b>Select</b> on the most appropriate position number (this can be changed later if necessary). This number will fill some of the Job Card fields on the next page. |

Continue filling the remaining fields on the **Select a Template** page.

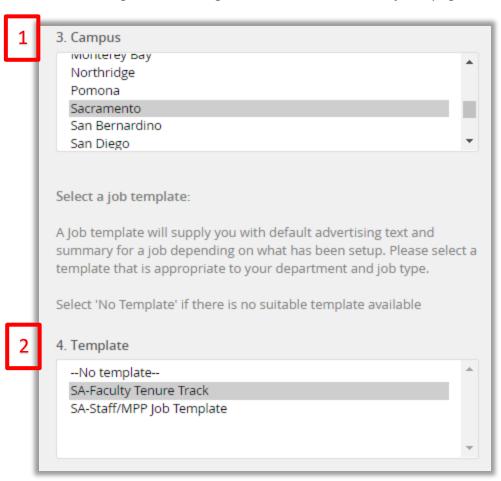

| # | Field    | Information                                  |
|---|----------|----------------------------------------------|
| 1 | Campus   | Select Sacramento                            |
| 2 | Template | Select the appropriate template for your job |
|   |          | (MUST have Sacramento's SA- prefix)          |

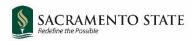

#### **Documents**

Before filling in the job card information you can navigate to the **Documents Tab** to upload the following required documents:

- 1. Advertising plan (approved by Division of Inclusive Excellence)
- 2. Interview questions (include phone and in-person questions in one document)
- 3. Screening Criteria (which are the required and preferred qualifications for the position)
- 4. Phone reference check questions (if applicable).
- 5. Check-In Report on Vacancy Development consultation with Diversity Hiring Faculty Fellow

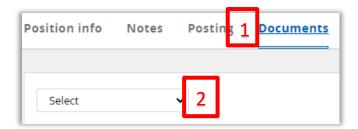

| # | Field             | Information                                                                          |
|---|-------------------|--------------------------------------------------------------------------------------|
| 1 | Documents         | Click the <b>Documents</b> tab before adding job card information.                   |
| 2 | Drop down<br>menu | Select <b>Document</b> from a file to open the Upload a new document window (below). |

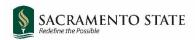

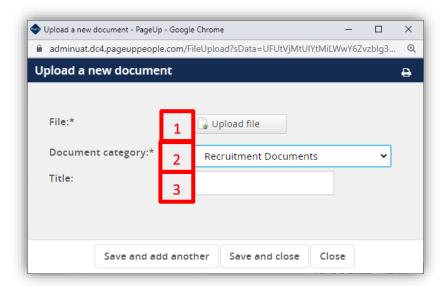

| # | Field    | Information                                                                |
|---|----------|----------------------------------------------------------------------------|
| 1 | File     | Click <b>Upload file</b> to choose the file you want to upload.            |
| 2 | Document | Select Recruitment Documents when uploading the advertising                |
|   | Category | plan.                                                                      |
|   |          | Select Interview Questions and Evaluation when uploading the               |
|   |          | interview questions and screening criteria.                                |
| 3 | Title    | Title the document appropriately.                                          |
|   |          | Click <b>Save and close</b> , and return to the <b>Position Info t</b> ab. |

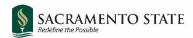

### **Requisition Information (1)**

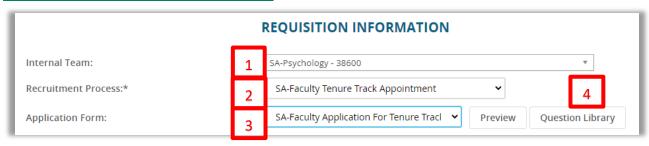

| # | Field                    | Information                                                                                                    |
|---|--------------------------|----------------------------------------------------------------------------------------------------|
| 1 | Internal Team:           | The internal team determines who has access to this job and its applicants. This field defaults to the team of the initiator of the job. It is not typically necessary to change this field.                                                                                                    |
| 2 | Recruitment<br>Process:* | Select the applicable faculty recruitment process (usually SA-Faculty Tenure Track Appointment).                                                                                                    |
| 3 | Form:                    | Select the application form that applicants will see when they apply for this position (usually <b>SA-Faculty Application for Tenure Track</b> )                                                                                                    |
| 4 | Question Library         | CV, Cover Letter, Transcripts, and Diversity Statement are required submissions for all faculty jobs and are already built into the application. Click this <b>Question Library</b> button to add other required documents to apply, as applicable (Teaching Philosophy, Research Statement, etc.) |

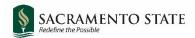

The Question Library window will open.

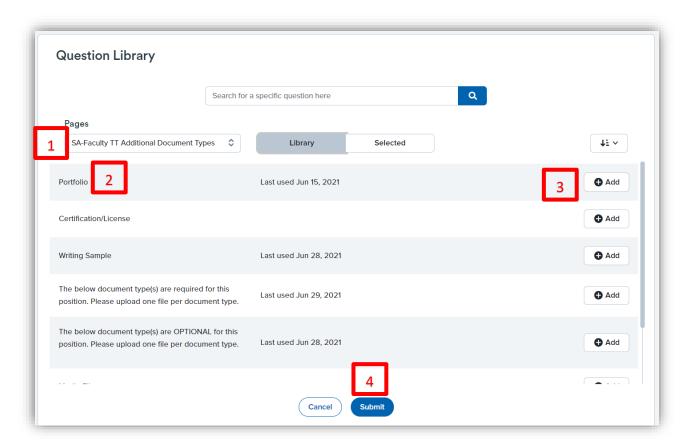

| # | Information                                                                                                    |
|---|----------------------------------------------------------------------------------------------------|
| 1 | From the <b>Pages</b> drop-down menu, select <b>SA-Faculty TT Additional Document Types</b> to find a list of commonly used submissions for faculty applications.                                                                                                    |
| 2 | Select the submission you want to add.                                                                                                    |
| 3 | Click the <b>Add</b> button on the right-hand side. Continue until you have added all the required document submissions. Notice that you can also choose to add instructions indicating whether the documents are required or optional (it is generally best practice to make documents required). |
| 4 | Click <b>Submit</b> when finished.                                                                                                    |

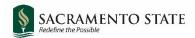

#### **Requisition Information (2)**

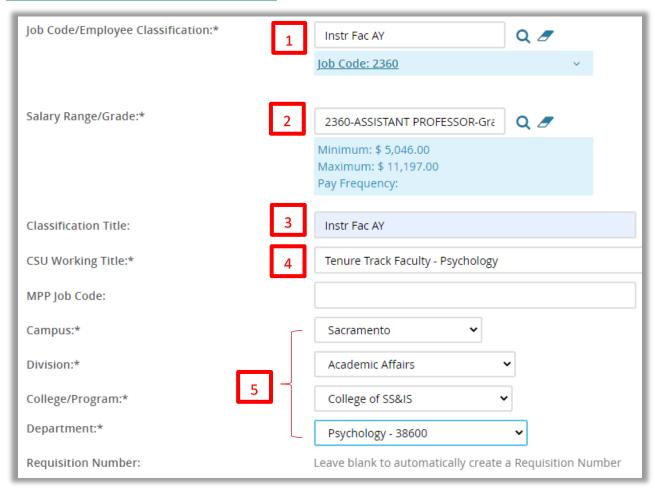

| # | Field                                    | Information                                                                                                    |
|---|------------------------------------------|----------------------------------------------------------------------------------------------------|
| 1 | Job<br>Code/Employee<br>Classification:* | Defaults from position number entered. Should usually be 2360.                                                     |
| 2 | Salary<br>Range/Grade:*                  | Defaults from position number entered. The range indicated is a system-wide range; campus ranges can be different. |
| 3 | Classification Title:                    | Not required for faculty positions. Leave what is defaulted or leave blank.                                        |

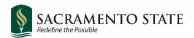

| # | Field                                         | Information                                                                                                    |
|---|-----------------------------------------------|----------------------------------------------------------------------------------------------------|
| 4 | *CSU Working<br>Title:*                       | This is the title that is displayed on the job posting. Defaults from position number entered. Change the title to read as Tenure Track Faculty – Discipline/Department.  Example: Tenure Track Faculty – Political Science |
| 5 | Campus, Division, College/Program, Department | Should populate based on position number entered. If not, choose <b>Sacramento</b> , <b>Academic Affairs</b> , and then the college and department of the search.                                                           |

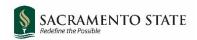

### **Open Positions**

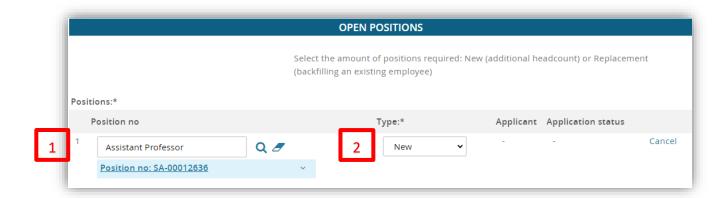

| # | Field       | Information                                                                                                    |
|---|-------------|----------------------------------------------------------------------------------------------------|
| 1 | Position no | This field was completed when you selected the position number on the Select a Template page.                                                                                                    |
|   |             | If you did not select a position number on the template page, you are required to select one here. Use the magnifying glass to search for the most accurate position number. Be sure to only use position numbers with the <b>SA</b> - prefix. |
| 2 | Туре        | Choose <b>New</b> or <b>Replacement</b> from the drop down menu.                                                                                                    |

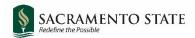

### **Requisition Details**

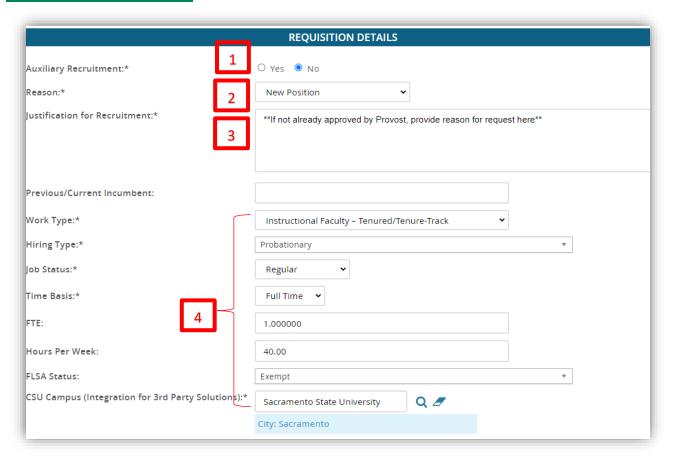

| # | Field                                      | Information                                                                                                    |
|---|--------------------------------------------|----------------------------------------------------------------------------------------------------|
| 1 | Auxiliary<br>Recruitment                   | Select <b>No.</b>                                                                                                    |
| 2 | Reason:*                                   | Select a reason for the requisition from the menu.                                                                                      |
| 3 | Justification for Position:*               | Faculty jobs are already approved by Provost. If this job has not been approved please provide a reason, otherwise leave as is.         |
| 4 | Remaining<br>Requisition<br>Details Fields | These fields should populate automatically based on the position number. If not, fill in as shown above or as appropriate for your job. |

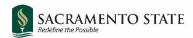

#### **Job Details**

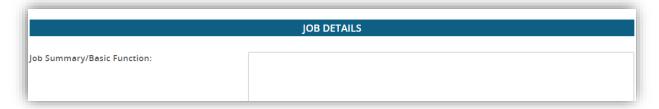

Leave blank. The job details section is not required for faculty positions. This information will be entered in a later section.

#### **Position Designation**

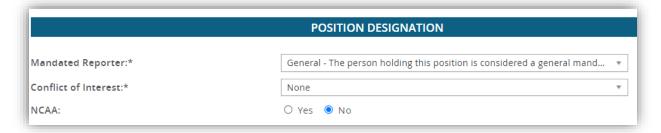

Do not change.

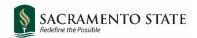

### **Budget Details**

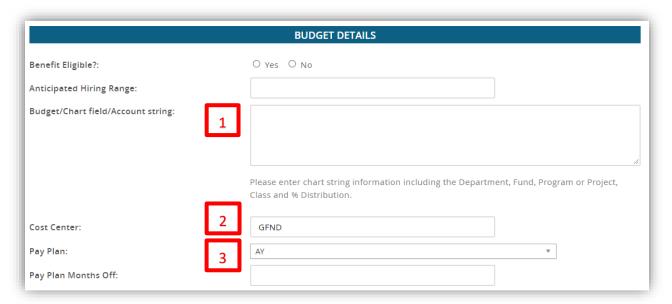

| # | Field                             | Information                                                                                                    |
|---|-----------------------------------|----------------------------------------------------------------------------------------------------|
| 1 | Budget/Chart field/Account string | Enter the budget/chart field/account string for this position. Indicate if split funded and what proportion of the salary will come from each fund. |
| 2 | Cost Center                       | Defaults to <b>GFND</b> (General Fund). Change if necessary.                                                                                        |
| 3 | Pay Plan                          | Defaults to AY. (Change to 12-month if applicable.)                                                                                                 |

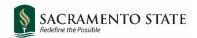

### **Posting Details (1)**

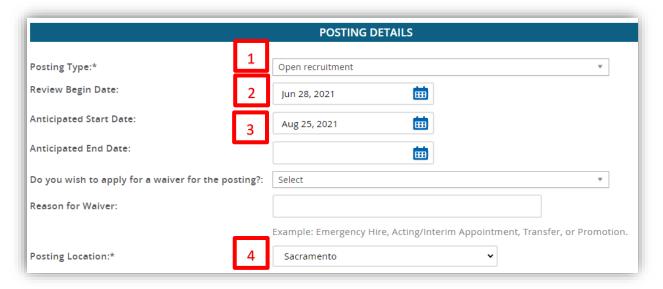

| # | Field                  | Information                                                                                 |
|---|------------------------|---------------------------------------------------------------------------------------------|
| 1 | *Posting type:*        | Indicates what type of posting will be required. Faculty positions use Open recruitment     |
| 2 | Review begin date:     | Click on the calendar to select the initial review date.                                    |
| 3 | Anticipated Start date | Click on the calendar to select the start date.                                             |
| 4 | *Posting Location:*    | Specifies the campus site where this job should be posted.  Make sure to select Sacramento. |

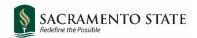

### **Posting Details (2)**

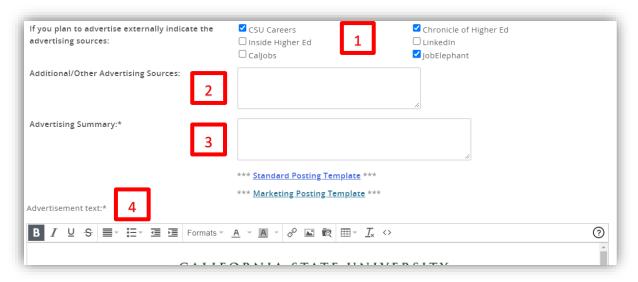

| # | Field                                 | Information                                                                                                    |
|---|---------------------------------------|----------------------------------------------------------------------------------------------------|
| 1 | External advertising sources          | Select CSU Careers and Chronicle of Higher Education. Your job will be posted to these sites automatically at no cost to the department/college. In addition, OFA will post the job to Higher Ed Jobs and DiversityJobs.com at no cost to the department.                                                                                        |
|   |                                       | For all other advertising needs, departments should contact Andy Boom at JobElephant andy@jobelephant.com.  JobElephant (JE), a higher education industry advertising agency, will facilitate a comprehensive advertising plan for each search, suggest potential advertising opportunities and advertise directly on the behalf of departments. |
| 2 | Additional/Other Advertising Sources: | Leave blank. The Advertising Plan will be uploaded to the posting as a separate document, under the Documents tab.                                                                                                    |
| 3 | *Advertising summary:*                | Use this field to provide a high-level summary of the position, which will appear under the posting title on the Careers page.                                                                                                    |
| 4 | *Advertising text:*                   | Enter the advertising text the way it should be presented in the job posting. Use the built in template and do not alter any of the text provided.                                                                                                    |
|   |                                       | NOTE: This is the <u>only</u> field that feeds the vacancy. There will be no other information included in the vacancy announcement other than what is entered in this text box.                                                                                                    |
|   |                                       | See Appendix A for the full template provided.                                                                                                    |

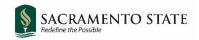

#### **Search Details**

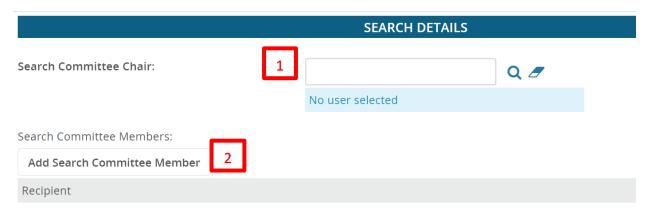

| # | Field                       | Information                                                                              |
|---|-----------------------------|------------------------------------------------------------------------------------------|
| 1 | Search Committee<br>Chair   | Search for and select a user who will be the <b>Search Committee Chair</b> .             |
| 2 | Search Committee<br>Members | Click <b>Add Search Committee Member</b> to search for and add search committee members. |

Note: Users from all CSU campuses will be included in your search. Be sure you are selecting a user from Sacramento State (there may be users with the same name from a different campus).

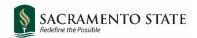

## **Users and Approvals (1)**

|                                             | USERS AND APPROVALS             |
|---------------------------------------------|---------------------------------|
| Reports to Supervisor Name:                 | 1 Q <b>2</b>                    |
|                                             | No user selected                |
| Administrative Support:                     | 2 Q <b>/</b>                    |
|                                             | No user selected                |
| Compliance Panel Facilitator:               | 3 Q <b>/</b>                    |
|                                             | No user selected                |
| Additional viewers:  Add Additional viewers |                                 |
| Recipient                                   |                                 |
| Additional viewers information:             | No Additional viewers selected. |
|                                             |                                 |
|                                             |                                 |
| Hiring Administrator:*                      | 4 Q <b>/</b>                    |
|                                             | No user selected                |

| # | Field                        | Information                                                                                                  |
|---|------------------------------|----------------------------------------------------------------------------------------------------|
| 1 | Reports to Supervisor Name:  | College Dean.                                                                                                |
| 2 | Administrative Support:      | Department Administrative Coordinator.                                                                       |
| 3 | Compliance Panel Facilitator | AA/EOR.                                                                                                    |
| 4 | Hiring Administrator:*       | Department Chair. (May default to initiator of job. Delete and enter department chair instead if necessary.) |

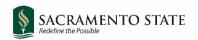

#### **Users and Approvers (2)**

The approval process determines the workflow in which the job will be approved prior to posting. When saving a job as draft, the approval process will be deleted (it can be added later when you visit your draft again. Enter the approval process and approvers once you are ready to submit the job for approvals.

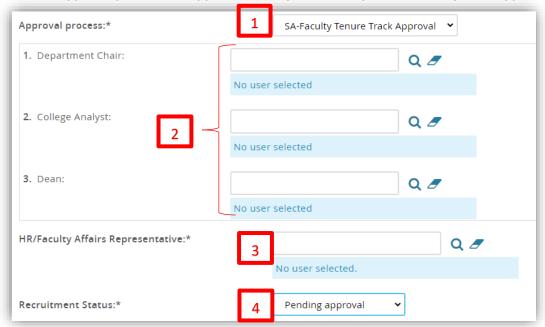

| # | Field                                  | Information                                                                                                    |
|---|----------------------------------------|----------------------------------------------------------------------------------------------------|
| 1 | Approval Process:*                     | Select SA-Faculty Tenure Track Approval.                                                                                                    |
| 2 | Approvers                              | Enter approvers as indicated:  1. Department Chair 2. College Analyst 3. Dean 4. Provost Office (Leigh Barber) 5. OFA Analyst (Justin Gaulke or Casey Valdez¹) 6. OFA Final Review (Jacquelyn Kernen) |
| 3 | HR/Faculty Affairs<br>Representative:* | Enter your OFA Analyst (Justin Gaulke/Casey Valdez).*                                                                                                    |
| 4 | Recruitment<br>Status:*                | Leave this field blank and it will default to the appropriate status.                                                                                                    |

<sup>&</sup>lt;sup>1</sup> \*OFA analysts are assigned to the following Colleges:

Justin Gaulke: Arts & Letters, Health & Human Services, Natural Sciences & Mathematics, Library Casey Valdez: Business, Education, Engineering & Computer Science, Social Sciences & Interdisciplinary Studies

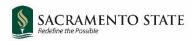

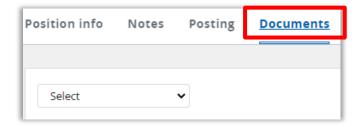

Note: If you have not done so already, scroll back up to the top of the job card and upload the required documents under the **Documents** tab prior to saving/submitting the job card. See the <u>Documents section</u> of this user guide for instructions.

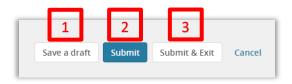

| # | Field         | Information                                                                                                    |
|---|---------------|----------------------------------------------------------------------------------------------------|
| 1 | Save a draft  | Job will be saved as a draft and will NOT be submitted for approvals. Note that when a job is saved as a draft, the approval process and approvers will be deleted. They will need to be entered again when the job is ready to be approved. |
| 2 | Submit        | Job will be submitted to the first approver in the approval process, and job card will remain open. Initiator of the job will still be able to edit the job card.                                                                            |
| 3 | Submit & Exit | Job will be submitted to the first approver in the approval process and job card will close. Initiator of the job will still be able to edit the job card.                                                                                   |

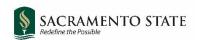

#### **Appendix A: Job Posting Template**

| COLLEGE:                                      |
|-----------------------------------------------|
| DEPARTMENT:                                   |
| POSITION TITLE:                               |
| DEPARTMENT SUMMARY:                           |
| POSITION DETAILS:                             |
| JOB DUTIES:                                   |
| REQUIRED QUALIFICATIONS:                      |
| PREFERRED QUALIFICATIONS:                     |
| APPLICANT INSTRUCTIONS:                       |
| OTHER SPECIFICS ABOUT THE POSITION (Optional) |
|                                               |

**About Sac State** 

Sacramento State is located in the heart of California's capital city, five miles from State Capitol. The lush, 300-acre campus is situated along the American River, close to numerous bike trails and other recreational areas. Sacramento, also known as the "Farm-to-Fork Capital," is one of the most ethnically diverse and livable cities in the country, with a population of half of a million. Sacramento State's 31,000 students come not only from the Greater Sacramento Region, but also from across the state, country, and world. Our 1800 faculty and 1,500 staff are committed to meeting our mission: "As California's capital university, we transform lives by preparing students for leadership, service, and success. Sacramento State will be a recognized leader in education, innovation, and engagement." As the regional hub of higher education, Sac State is dedicated to student success, diversity, equity and inclusion, community engagement, philanthropy, and campus safety.

As evidenced by the values embedded in our <u>Hornet Honor Code</u>, Sacramento State is committed to creating an inclusive environment where all faculty, staff, students, and guests are welcome and valued. Our commitment is more than simply ensuring that our campus is free from bias and discrimination, but is one devoted to celebrating many diverse identities, life experiences, and perspectives that enrich our community, teaching and learning.

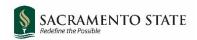

To learn more about why you should join the Hornet Family, please visit the Why Sac State? page.

#### **Background Check Disclaimer**

A background check (including a criminal records check) must be completed satisfactorily before any candidate can be offered a position with California State University, Sacramento. Failure to satisfactorily complete the background check may affect the application status of applicants or continued employment of current California State University, Sacramento employees who apply for the position.

#### **Equal Employment Opportunity**

California State University, Sacramento is an Affirmative Action/Equal Opportunity Employer and has a strong institutional commitment to the principle of diversity in all areas. We consider qualified applicants for employment without regard to race, color, religion, national origin, age, sex, gender identity/expression, sexual orientation, pregnancy, genetic information, medical condition, marital status, veteran status, or disability. Sacramento State hires only those individuals who are lawfully authorized to accept employment in the United States.

It is the policy of California State University, Sacramento to provide reasonable accommodations for qualified persons with disabilities who are employees or applicants for employment. If you need a disability related reasonable accommodation as part of the application and/or interviewing process, visit <a href="https://www.csus.edu/administration-business-affairs/internal/your-hr/benefits/disability-parental-leave.html#reasonable-accommodations-interactive-process">https://www.csus.edu/administration-business-affairs/internal/your-hr/benefits/disability-parental-leave.html#reasonable-accommodations-interactive-process</a>.

The University is committed to creating an education and working environment free from discrimination, sexual harassment, sexual violence, domestic violence, dating violence, and stalking. For more information on mandatory training for new employees, visit <a href="https://www.csus.edu/compliance/hr-compliance/mandatory-dhr-training.html">https://www.csus.edu/compliance/hr-compliance/mandatory-dhr-training.html</a>.

# Jeanne Clery Disclosure of Campus Security Policy and Crime Statistics Act and Campus Fire Safety Right-To-know Act Notification:

Pursuant to the Jeanne Clery Disclosure of Campus Security Policy and Campus Crime Statistics Act, the current Annual Security Report (ASR) is available for viewing at <a href="https://www.csus.edu/clery">https://www.csus.edu/clery</a>.

The ASR contains the current security and safety-related policy statements, emergency preparedness and evacuation information, crime prevention and sexual assault prevention information, and drug and alcohol prevention programming. The ASR also contains statistics of Clery Act crimes for Sacramento State for the last three (3) calendar years. Paper copies are available upon request at the Police Service Center located in the University Union.

#### **Eligibility Verification**

Candidate will be required to provide official transcripts of their highest degree earned and must furnish proof of eligibility to work in the U.S. California State University, Sacramento is a sponsoring agency (ie. H-1-B Visa).